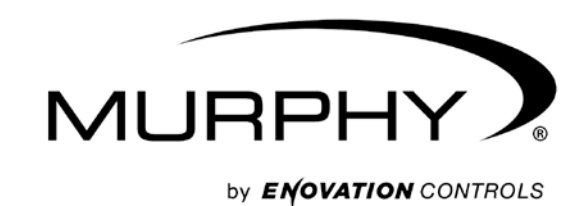

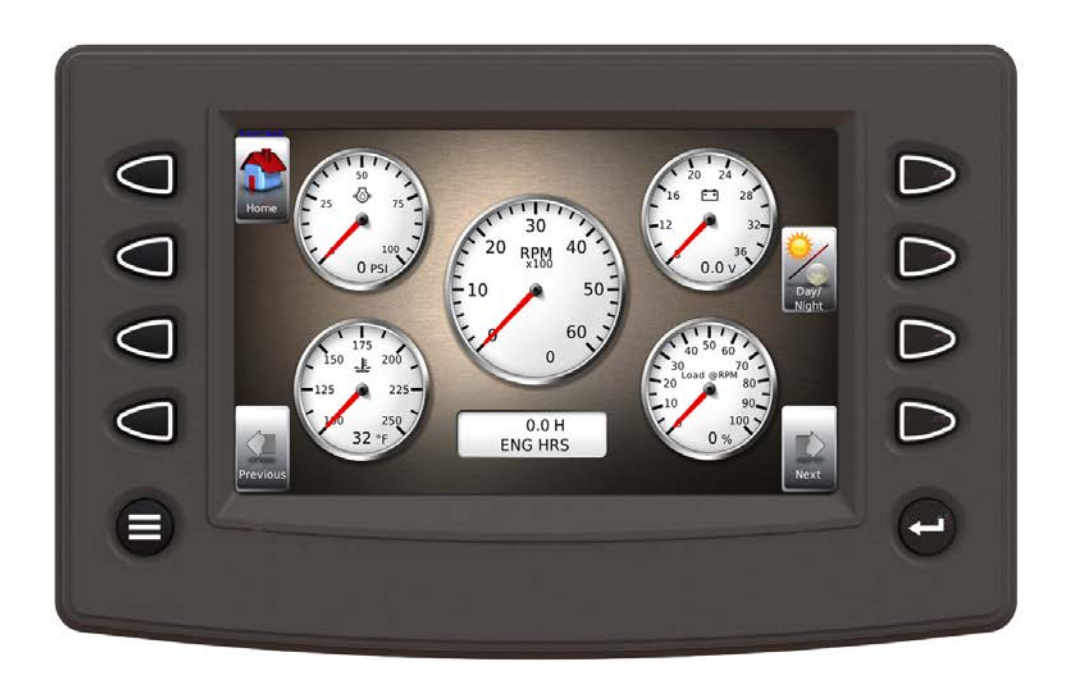

# **PowerView Modelo PV780**

*Manual* De **Operaciones** 

> **00-02-0859 2013-03-19 Section 78**

# <span id="page-1-0"></span>**Table of Contents**

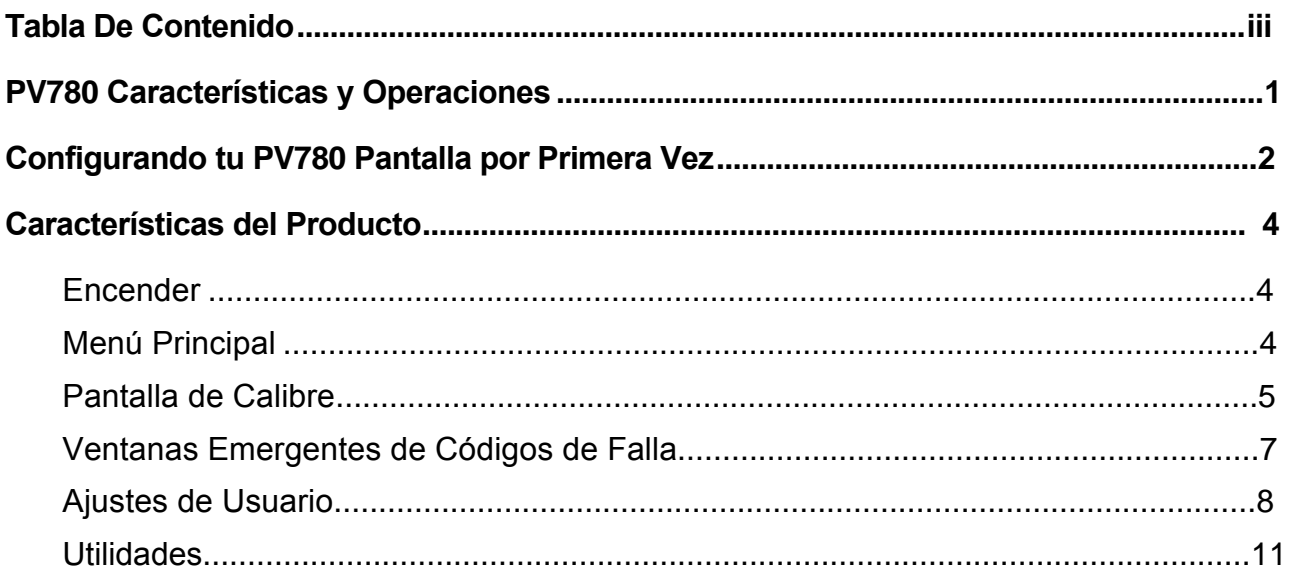

# (ESTA PÁGINA SE DEJÓ EN BLANCO INTENCIONALMENTE)

# <span id="page-3-0"></span>**Características y Operaciones del PV780**

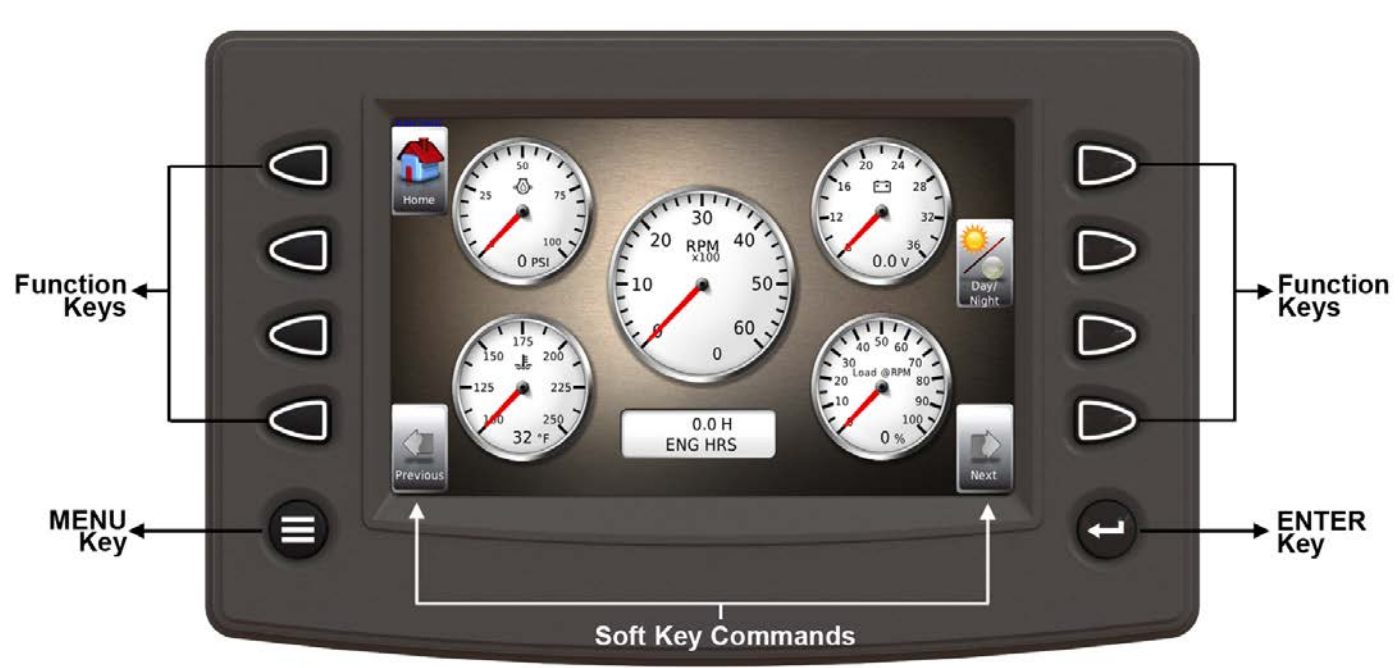

#### **Pantalla Plana**

Una pantalla de color muestra indicadores, comandos de teclas programables y mensajes de falla, así como opciones de menú para instalación y configuración.

#### **Comandos De Teclas Programables**

Se pueden ubicar columnas de comandos verticales a la izquierda y/o derecha de la pantalla. Cambiarán según las opciones disponibles para la pantalla que se muestra.

#### **Teclas de Función**

Las teclas de función corresponden a los comandos de las teclas programables y permiten realizar selecciones en consecuencia.

#### **Tecla de MENU**

Al presionar la tecla MENÚ en cualquier momento se muestra la lista de opciones del menú.

#### **Introducir Clave**

Al presionar la tecla ENTER se seleccionará la opción que se muestra de manera muy similar a la tecla ENTER en un teclado. La tecla ENTER también muestra las teclas programables. Presione una vez para mostrar las flechas a la izquierda y derecha. Presione dos veces para mostrar todas las teclas programables. Presione tres veces para ocultar todas las teclas programables.

# <span id="page-4-0"></span>**Configuración de su Pantalla PV780 por Primera Vez**

Las pautas que se presentan a continuación están destinadas a configurar la pantalla PV780 por primera vez. Una vez establecida la configuración, no es necesario volver a visitar ni cambiar ninguna configuración.

NOTA: Si necesita ayuda durante el proceso de configuración, comuníquese con el servicio de atención al cliente de Enovation Controls en la oficina más cercana a usted (consulte la página 16).

1. En el menú principal, presione la tecla suave a la izquierda de Utilidades

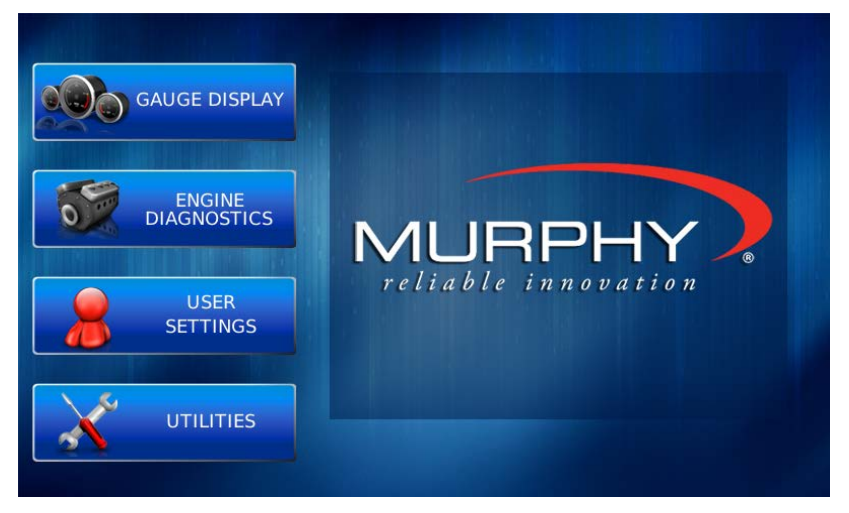

2. Se muestra el submenú Utilidades.

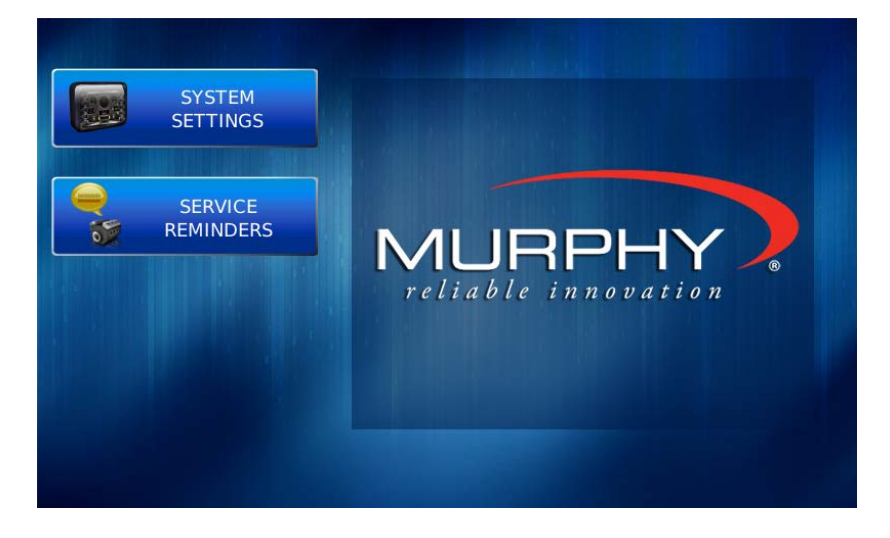

3. En el submenú "Utilidades", seleccione "Configuración del sistema". Se muestra la siguiente pantalla.

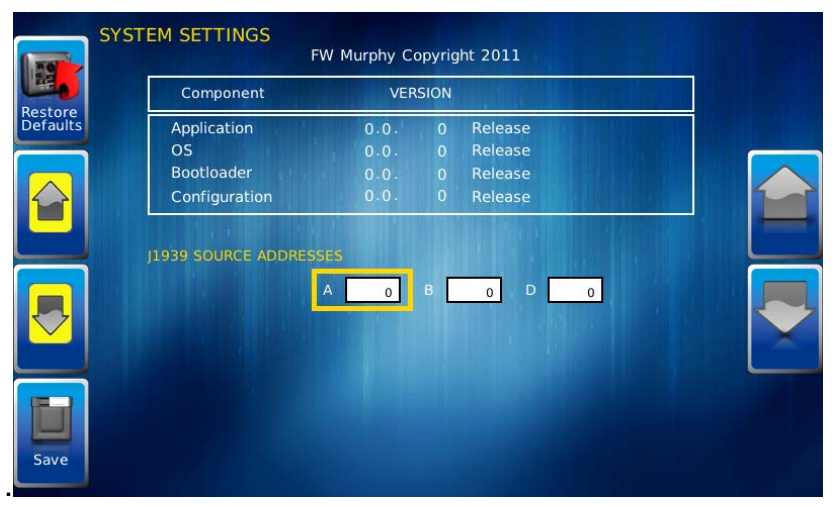

4. Con el cursor resaltando las direcciones de origen J1939, use las teclas programables del lado izquierdo para desplazarse por los puertos y las teclas programables del lado derecho para cambiar la dirección. Presione la tecla Guardar para guardar los cambios seleccionados o la tecla Restaurar valores predeterminados para volver a la configuración predeterminada. Las opciones de campo constan de lo siguiente:

# <span id="page-6-0"></span>**Características del Producto**

#### <span id="page-6-1"></span>**Encender**

La pantalla PowerView se instala con mayor frecuencia con la alimentación conectada al encendido. Cuando se enciende el encendido, la pantalla PowerView se enciende y las estadísticas del estado del motor se pueden ver a través de indicadores preestablecidos.

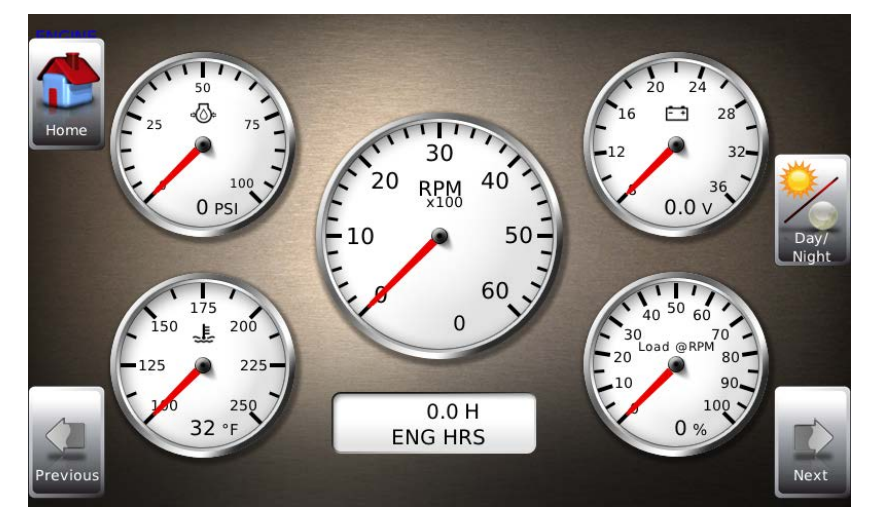

Para ver más pantallas de indicadores, presione la tecla **Enter.**

#### <span id="page-6-2"></span>**Menú Principal**

El menú principal se activa en cualquier momento presionando la tecla **Menú** en la pantalla.

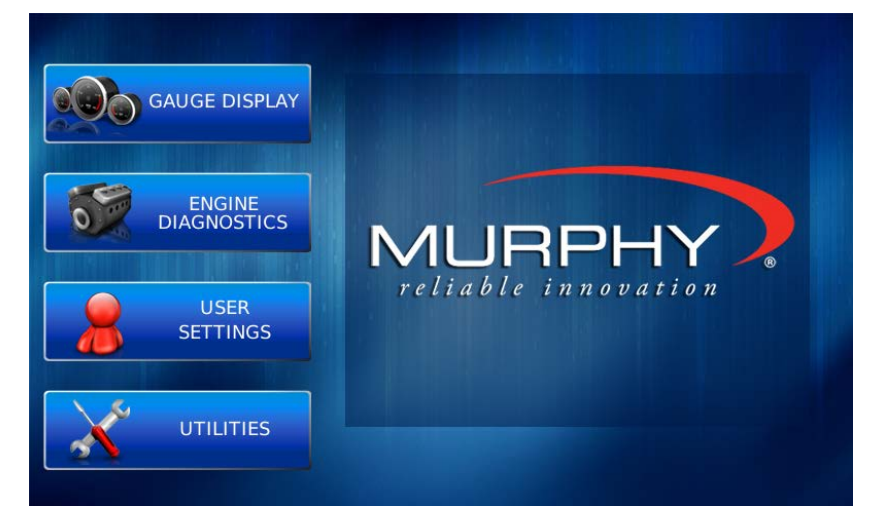

Se accede a las siguientes funciones a través del menú principal:

- **Pantalla de calibre**: proporciona una serie de pantallas que muestran información auxiliar y del motor en una variedad de formatos.
- **Diagnóstico del motor**: muestra una lista de códigos y descripciones de fallas del motor.
- **Configuración de usuario:** le permite personalizar las opciones de visualización para la luz ambiental y el brillo, configurar unidades métricas o estadounidenses, el idioma, especificar la pantalla de inicio y el estado de configuración de la pantalla.
- **Utilidades –** permite la configuración de la dirección del enchufe. También muestra información de la versión del software en la parte superior de la página.

#### <span id="page-7-0"></span>**Pantalla de Calibre**

La pantalla de visualización de indicadores consta de varios diseños predefinidos que contienen combinaciones de indicadores analógicos, indicadores de barra recta o lecturas digitales (texto). Estas pantallas se muestran al inicio.

Para desplazarse por las distintas pantallas de indicadores, presione las teclas programables Anterior y Siguiente. Esto se puede repetir hasta que se hayan visto todas las pantallas. La pantalla que se muestra actualmente permanecerá activa hasta que se presione otra tecla.

#### **Comandos de teclas Programables**

Cuando una pantalla de visualización de indicadores está activa, al presionar la tecla Enter se mostrarán comandos de teclas programables, como se muestra a continuación. Si continúa presionando Enter, se alternará entre las teclas programables adicionales y, eventualmente, se eliminarán los comandos de las teclas programables de la pantalla.

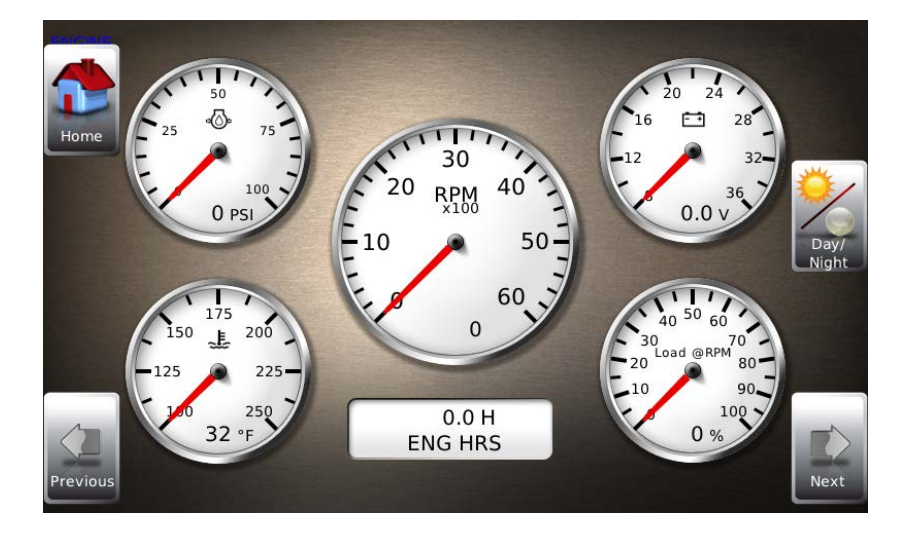

Los comandos de teclas programables brindan navegación rápida y acceso a las siguientes funciones:

- Hogar (Home)
- Día/noche
- Prev
- Next

**Hogar** (Home) - Esta función de navegación con un solo toque permite acceder a una pantalla de inicio predefinida desde las pantallas de visualización de indicadores disponibles. Una vez seleccionada, la pantalla de inicio se mostrará cada vez que se presione la tecla

Inicio. **NOTA:** Para obtener instrucciones sobre cómo configurar la pantalla de inicio, consulte la sección "Configuración de usuario" de este manual.

**Día/noche** (Day/Night) - Le permite alternar la pantalla entre Vista diurna y Vista nocturna.

**NOTA:** Esta característica también se puede cambiar en la "Configuración de usuario", consulte esta sección de este manual.

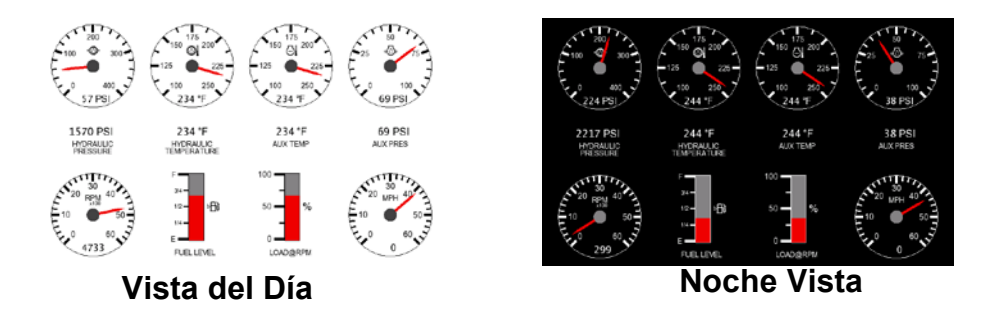

**Video** – Cuando está habilitado, muestra video en pantalla completa o video parcial dentro de una ventana en la pantalla del calibre.

**NOTA**: Para obtener instrucciones sobre cómo habilitar el video en pantalla completa o parcial, consulte la sección "Configuración de usuario" de este manual.

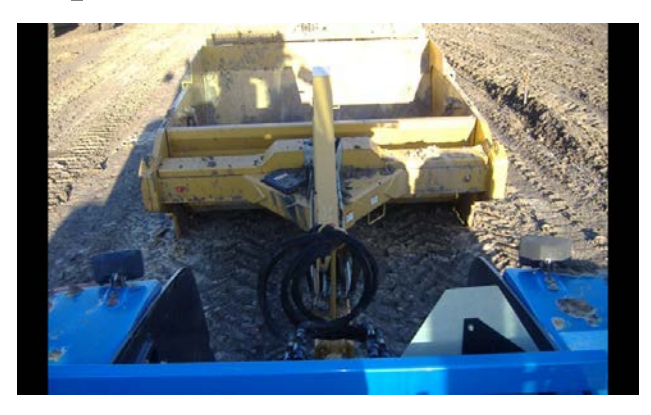

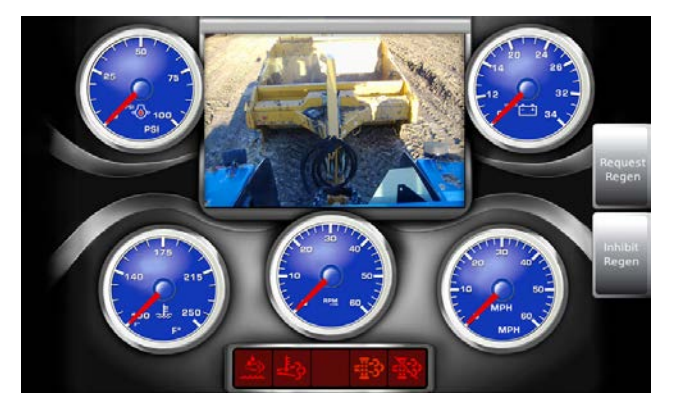

**Vídeo de Pantalla Completa Ejemplo de Vídeo en Pantalla Parcial** (La pantalla de vídeo mostrada es de configuración personalizada)

Las teclas Anterior (Prev) y Siguiente (Next) le permiten desplazarse y mostrar las distintas pantallas de indicadores..

**NOTA:** Para obtener instrucciones sobre cómo encender o apagar las pantallas, consulte la sección "Configuración de usuario" de este manual.

#### <span id="page-9-0"></span>**Ventanas Emergentes de Códigos de Falla**

Una condición de falla activará un cuadro de diálogo emergente en la pantalla que describe la naturaleza de la falla. Las luces de falla rojas o ámbar correspondientes en las esquinas de la unidad también se activan para indicar la gravedad de la falla. La siguiente pantalla es un ejemplo de ventana emergente de código de falla de advertencia.

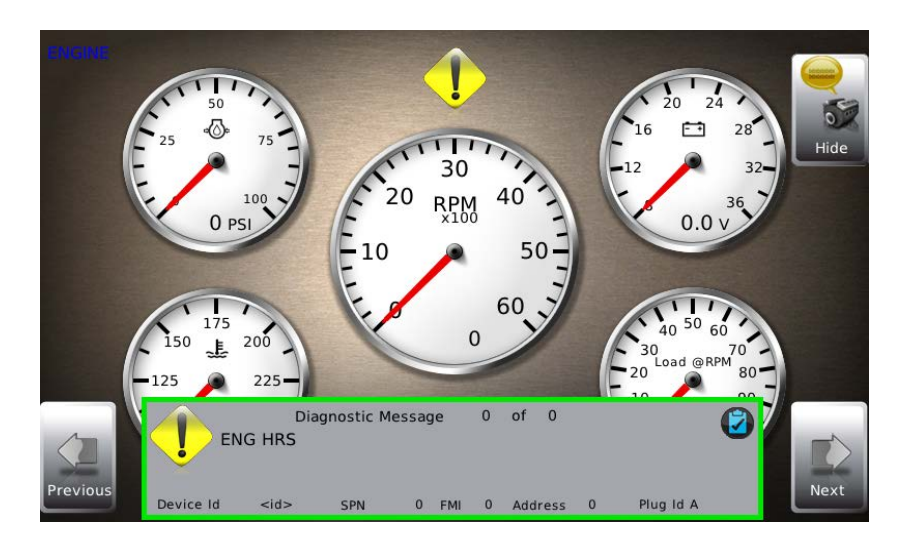

## **Cómo Ocultar/Mostrar Fallas**

Para ocultar la ventana emergente del código de falla que se muestra en la pantalla, presione la tecla suave a la derecha al lado del ícono "Ocultar". La ventana emergente desaparecerá, sin embargo, el icono de "Advertencia" o "Detener" permanecerá en la pantalla para indicar que todavía hay una falla. Al presionar "Ocultar" no se elimina la falla; solo oculta el mensaje emergente.

Cuando se oculta un código de falla, permanecerá un ícono de "Recuperar" en el lado derecho. Cuando se presiona esta tecla programable, se mostrará nuevamente el código de falla. Cuando se ha activado un mensaje emergente, se mostrará un mensaje emergente hasta que se reconozca la alarma presionando la tecla "Ocultar".

#### **Desplazarse Por Varios Mensajes**

La barra de título de la ventana emergente del código de falla puede indicar múltiples mensajes, como en 'Mensaje de diagnóstico 1 de 3. Presione las teclas Anterior y Siguiente para desplazarse por los diferentes mensajes.

#### <span id="page-10-0"></span>**Ajustes de Usuario**

La configuración de usuario proporciona opciones para especificar las preferencias de visualización de la pantalla PV750. Al presionar Arriba y Abajo se navega por las opciones. Para cambiar una opción, presione la tecla programable correspondiente al lado del comando de tecla programable deseado.

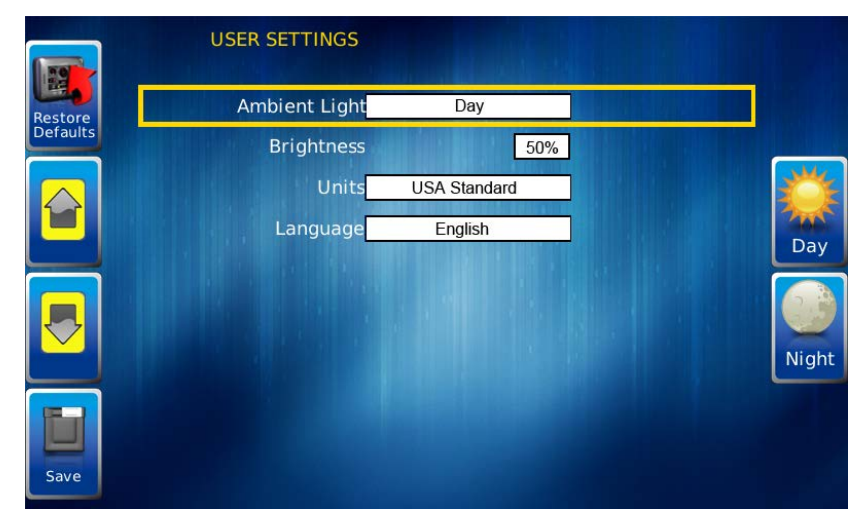

## **Luz Ambiental**

Se proporcionan opciones de día y noche para iluminación ambiental. Las pantallas siguientes ilustran estas opciones. Cuando se cambian los ajustes de iluminación ambiental en Ajustes de usuario, se cambia el encendido predeterminado.

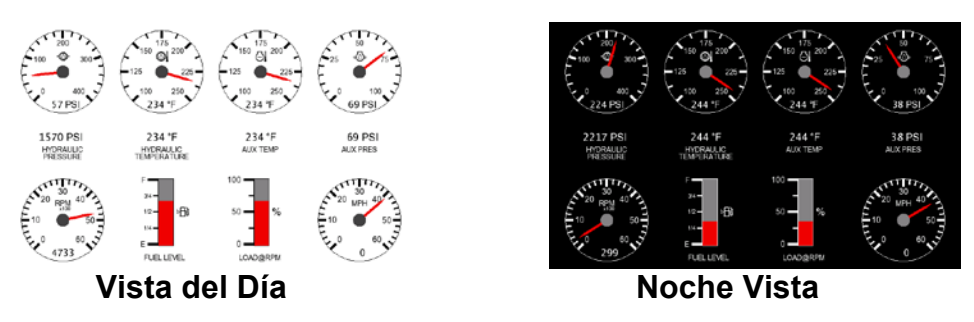

**NOTA:** También se puede acceder a la opción de iluminación ambiental mediante comandos de teclas programables en las pantallas de visualización del medidor. Cuando se selecciona, la tecla programable Día/Noche cambia la pantalla al modo opuesto.

#### **Brillo**

Puede configurar el control de brillo usando las teclas programables para cambiar la configuración en incrementos de +1% y +5% hasta lograr el brillo deseado.

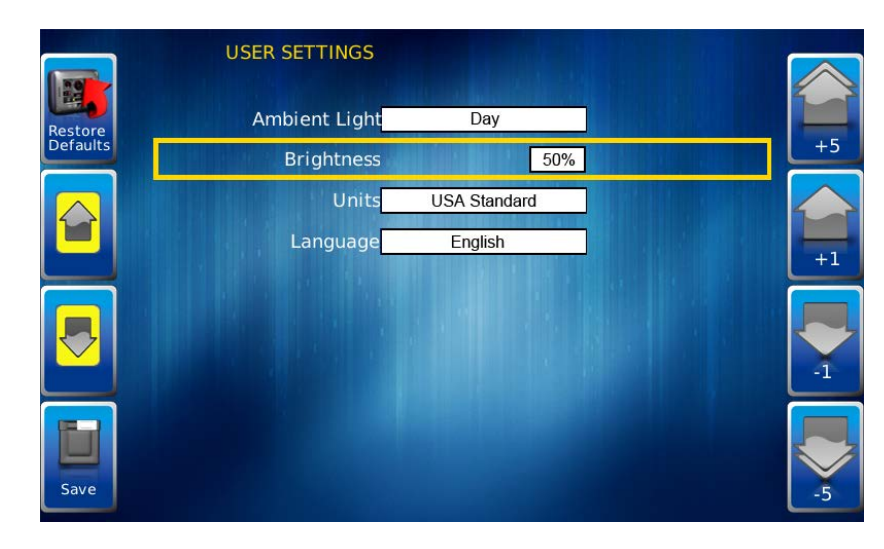

**NOTA**: El nivel de brillo cambiará según la configuración de la luz ambiental. Se guardan dos niveles de brillo; uno para el día y otro para la noche.

#### **Unidades**

Seleccione cómo se muestran las unidades usando las teclas programables para seleccionar entre las siguientes:

- Estándar de EE. UU.
- Barra métrica
- kPa métrico
- Estánda Británico

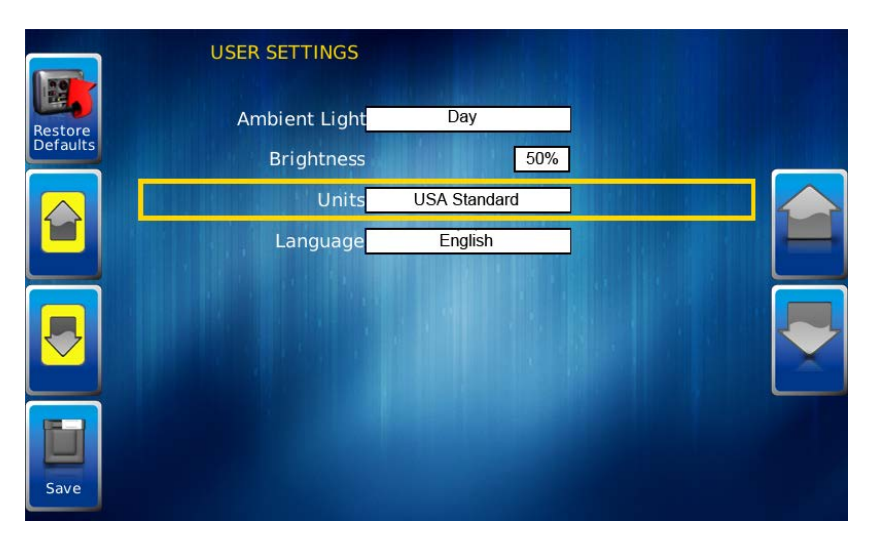

#### **Idioma**

Esta opción le permite seleccionar el idioma que se mostrará en PowerView. Los idiomas disponibles incluyen inglés, francés, español, alemán, italiano y chino. Los idiomas se seleccionan mediante las teclas programables. Presione Más para ver idiomas adicionales.

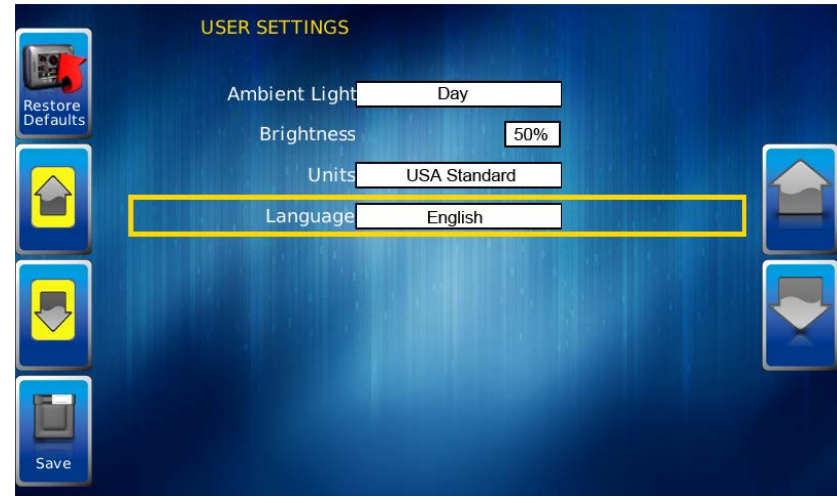

#### **Ahorrar**

Una vez realizados todos los cambios, presione Guardar. Se muestra la siguiente pantalla de confirmación.

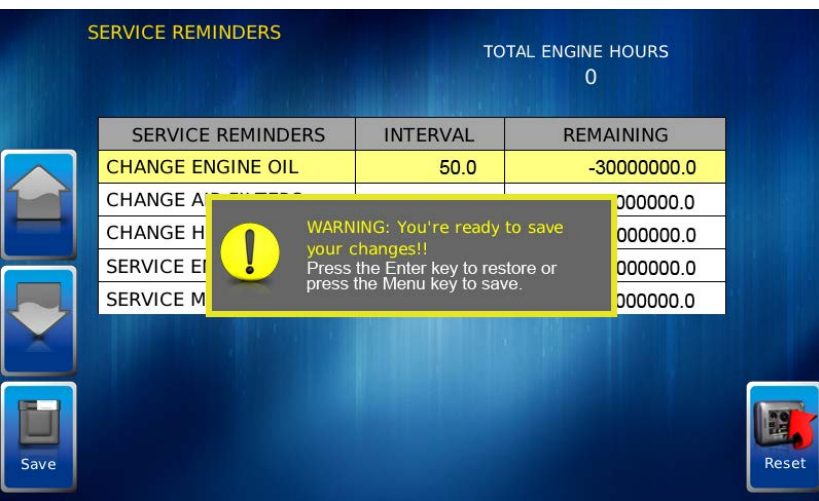

#### **Restaurar los valores predeterminados**

Restaurar valores predeterminados establece la pantalla a la configuración original de fábrica. Durante la resolución de problemas, esto se puede utilizar como último recurso para restablecer completamente la pantalla a un estado conocido.

Para restaurar la configuración de usuario predeterminada, presione Restaurar valores predeterminados. Se muestra la siguiente pantalla de confirmación.

#### <span id="page-13-0"></span>**Utilidades**

Las utilidades le permiten restablecer medidores externos y configurar ajustes de comunicación. Por lo general, solo se accede a él cuando la unidad se instala por primera vez para configurarla. El siguiente submenú se muestra cuando se selecciona Utilidades.

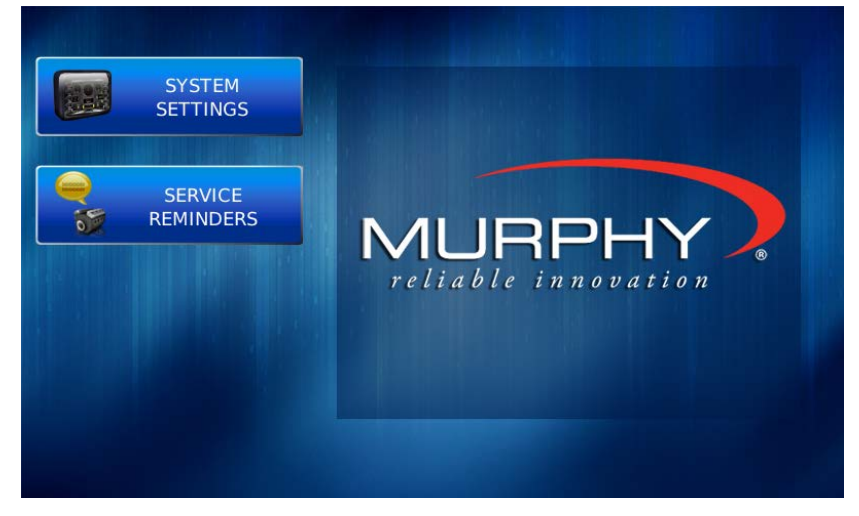

#### **Ajustes del sistema**

La pantalla Configuración del sistema muestra la versión actual del software cargada en la pantalla PV750. Puede establecer configuraciones individuales para las opciones disponibles y "Guardar", o elegir seleccionar "Restaurar valores predeterminados" para la configuración de fábrica.

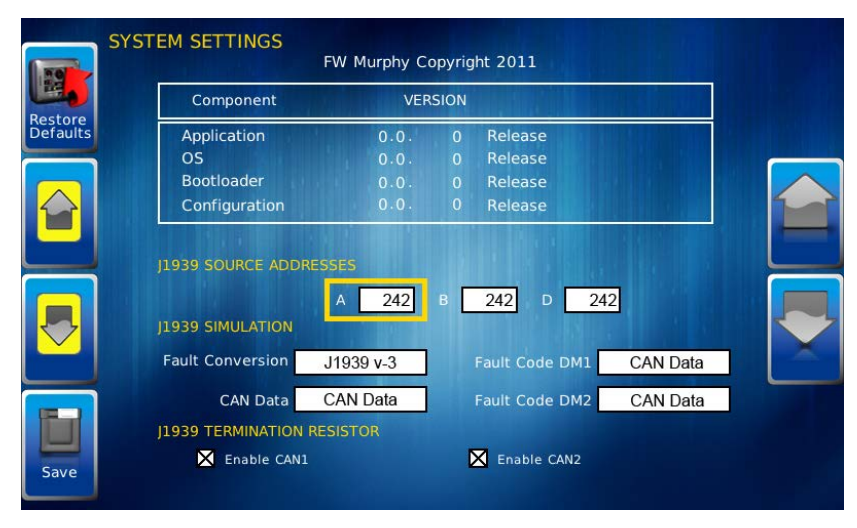

Las teclas amarillas Arriba y Abajo a la izquierda le permiten mover el cursor a través de los campos "Direcciones de origen J1939". Mientras el cursor resalta un campo, las teclas grises Arriba y Abajo se desplazan por las opciones disponibles. Una vez seleccionadas todas las opciones, presione Guardar.

#### **Recordatorios de Servicio**

Esta opción le permite restablecer los 5 recordatorios de servicio integrados:

- Cambio de aceite del motor: intervalo predeterminado 50,0 h.
- Cambio de filtros de aire: intervalo predeterminado 75,0 horas.
- Cambio de aceite hidráulico: intervalo predeterminado 100,0 h.
- Servicio Motor Intervalo predeterminado 125,0 horas.
- Máquina de servicio: intervalo predeterminado 150,0 h.

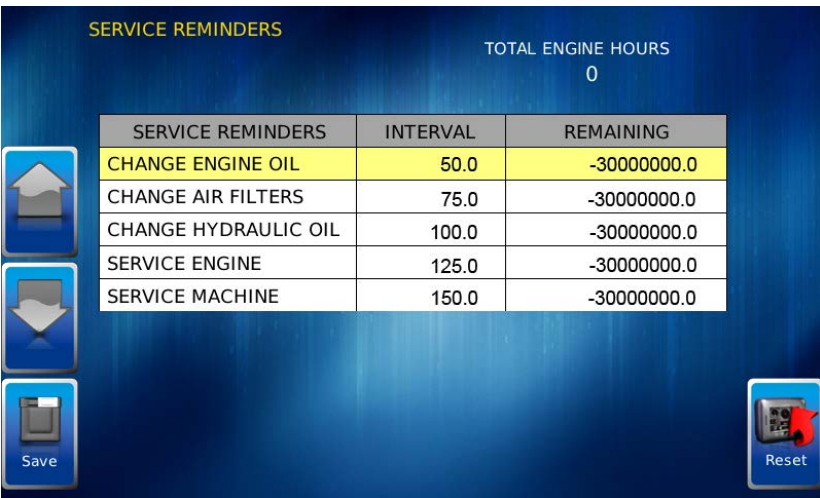

# (ESTA PÁGINA SE DEJÓ EN BLANCO INTENCIONALMENTE)

in order to consistently bring you the highest quality, full-featured products, we reserve the right to change our specifications and designs at any time. MURPHY products and the Murphy<br>logo are registered and/or common la

**ENOVATION CONTROLS GLOBAL HEADQUARTERS** 5311 S 122ND EAST AVENUE<br>TULSA. OK 74146

**ENOVATION CONTROLS - SAN ANTONIO OFFICE** 5757 FARINON DRIVE<br>SAN ANTONIO, TX 78249

**ENOVATION CONTROLS - HOUSTON OFFICE** 

105 RANDON DYER RD ROSENBERG, TX 77471

FW MURPHY, LTD. - UNITED KINGDOM CHURCH ROAD LAVERSTOCK SALISBURY SP1 10Z UK

MURPHY ECONTROLS TECHONOLOGIES (HANGZHOU) CO, LTD. 77 23RD STREET HANGZHOU ECONOMIC & TECHOLOGICAL DEVELOPMENT AREA<br>HANGZHOU, ZHEJIANG 310018 CHINA

#### **DOMESTIC SALES & SUPPORT**

**ECONTROLS PRODUCTS** PHONE: 210 495 9772<br>FAX: 210 495 9791<br>EMAIL: INFO@ECONTROLS.COM WWW.ECONTROLS.COM

**MURPHY PRODUCTS** PHONE: 918 317 4100<br>FAX: 918 317 4266<br>EMAIL: SALES@FWMURPHY.COM WWW.FWMURPHY.COM

**MURPHY CONTROL SYSTEMS & SERVICES** PHONE: 281 633 4500<br>FAX: 281 633 4588 EMAIL: CSS-SOLUTIONS@FWMURPHY.COM

MURPHY INDUSTRIAL PANEL DIVISION PHONE: 918 317 4100<br>FAX: 918 317 4124 EMAIL: IPDSALES@FWMURPHY.COM

#### **INTERNATIONAL SALES & SUPPORT**

**UNITED KINGDOM** UNITED KINGDUM<br>PHONE: +44 1722 410055<br>FAX: +44 1722 410088<br>EMAIL: SALES@FWMURPHY.CO.UK<br>WWW.FWMURPHY.CO.UK

**CHINA**<br>PHONE: +86 571 8788 6060<br>FAX: +86 571 8684 8878 EMAIL: APSALES@FWMURPHY.COM

**LATIN AMERICA & CARIBBEAN** PHONE: 918 317 2500<br>EMAIL: LASALES@FWMURPHY.COM

SOUTH KOREA<br>PHONE: +82 70 7951 4100<br>EMAIL: SKOREASALES@FWMURPHY.COM

INDIA<br>PHONE: +91 91581 37633<br>EMAIL: INDIASALES@FWMURPHY.COM

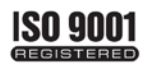

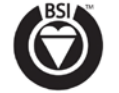

USA (TULSA) - ISO 9001:2008 FM 28221 USA / ROSENBERG) - ISO 9801-2088 FM 28221 UK-ISO 9001:2008 FM 29422 CHINA-ISO 9801:2088 FM 52385 **Reaistered Facilities** 

Printed in the USA